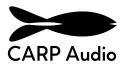

# **Parallel Character Manual**

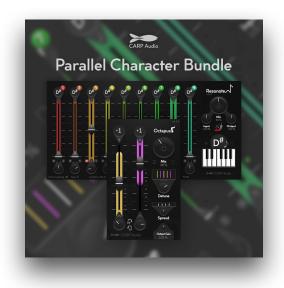

Resonote Manual Page 2 & 3

Octapus Manual

-Page 4 & 5

Installation Manual Page 6

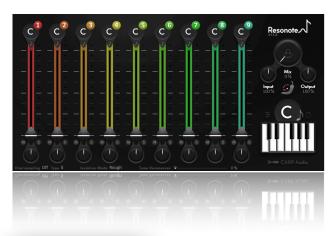

# Resonote

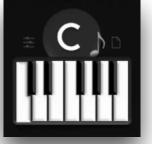

#### **Note Selection**

Select your desired note, whether it's your track's key or a note that compliments your arrangement. All 9 'Resonance channels' will be changed to that note. The channels are each a bandpass filter set to the frequency of the selected note with an adjustable narrow quality, allowing you to accurately isolate and enhance resonances. These channels cover the spectrum from the lowest note octave (1) to the highest (9), offering you the flexibility to experiment with balance and specific tonal qualities.

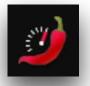

#### **Spice Drive**

The magic happens as the resonances from all channels are individually filtered and then sent through a soft distortion stage in parallel, generating harmonic overtones based on only your generated resonances. This approach ensures that distortion doesn't muddy your sound but rather enriches it with musical character. Use the Input knob to push more gain through and tweak the distortion's shape with the "Spice Drive" knob, symbolized by a hot pepper.

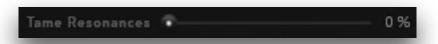

#### **Resonance Taming**

Worried about ending up with a non-flat sound? Fear not! Resonate introduces the "Tame Resonances" feature, reducing the resonances without touching the harmonic overtones created by them. This allows you to add tonal character to your sound without the heavy resonances that it used to create it.

#### Isolation Mode Rough

#### **Isolation Mode**

Choosing between "Rough" and "Subtle" isolation modes lets you change the behaviour of the plugin to fit your desired outcome. "Subtle" mode is made for smooth and precise sculpting of your desired character. It's more dynamic but lets some surrounding frequencies through. In "Rough" mode, where isolation is stronger, heavy ringing can occur and engages the built-in ringing compensation to ensure a comfortable listening experience, even in intense isolation scenarios.

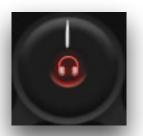

#### Audition Mode

The "Audition" mode grants instant access to a 100% mix for quick assessments without readjusting the mix knob repeatedly. Plus, with solo and mute buttons for each channel, Resonote simplifies your experience, offering a seamless and intuitive workflow reminiscent of a mixer.

#### Oversampling

Also, Resonote boasts 8 oversampling filter types, ensuring pristine sound quality regardless of the distortion intensity. From 2x to 32x oversampling, immerse yourself in distortion without compromise.

Experience a new realm of sonic exploration with Resonote - a tool that doesn't just let you add resonances but makes you use them to your creative advantage, adding depth, character, and musicality to your tracks.

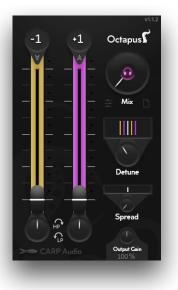

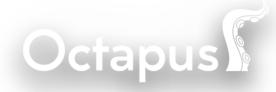

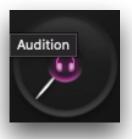

#### Audition Mode

The "Audition" mode grants instant access to a 100% mix for quick assessments without readjusting the mix knob repeatedly. It motivates you to 'listen' to the Pitched octaves and adjust the parameters to make it sound perfect before Mixing it with the dry signal. Octapus simplifies your experience, offering a seamless and intuitive workflow reminiscent of a mixer.

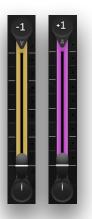

#### **Octave Sliders**

Just like a Mixer you slide up to Introduce the pitched octaves using the built-in Time-Stretching Algorithm.

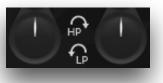

#### Filters/Color

Each Octave channel has its own Filter knob to cut out High or Low frequency's. Turn it **Left** for Lowpass filtering and turn it **Right** for Highness filtering. This let's you adjust the sound of each pitched clones to your likings and lets you cut out low frequency from the pitched Down channel to make sure its low frequency content doesn't interfere with the other low frequency's in your track.

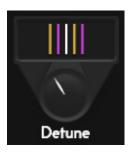

#### Detune

The Detune function lets you detune the individual L & R voices of each pitched octaves by a small factor. You may know this feature from using synthesizers. This feature is unique to Octapus and let's you use it on realtime sources. By making the left and right channel a little different you spread the sound around the stereo field and creates a more full sound. This feature also makes sure that the Haas Effect in the 'Spread' function explained below doesn't mess up the Mono Compatibility of your audio.

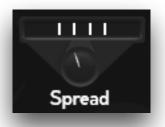

#### Spread

The Spread function uses the Haas Effect to expand the stereo image of the Parallel Pitched Clones. It lets you delay the individual L & R voices by a small factor.

# Installation Manual

# Windows

If you prefer automatic installation, use our Windows Setup Wizard containing all newest versions of CARP Audio plug-ins. <u>Download Here</u>

## Manual Installation:

Step 1:

Download the .zip and open it.

## Step 2:

Move the whole 'CARP Audio' folder to your VST3 destination. Default: *C:\Program Files\Common Files\VST3* 

If you prefer a different destination, make sure it's a valid VST3 plugin directory in your digital audio workstation (DAW).

# Step 3 - Presets (if included):

For a quick start with the plugin, you can import the (if included) ".xmlbank" file containing some Factory Presets.

Here's how:

- Load the plugin in your DAW.
- Click on the preset load button (represented by a file icon).
- Select and import the included ".xmlbank" file.

# Mac

For Mac we offer simple and automatic .pkg or .dmg Installations. Just download the installation files from our website. Run the file and click through the Wizard.